## **DELLEMC**

# Deployment of Dell M6348 Blade Switch with Cisco 4900M Catalyst Switch (Simple Mode)

Dell Networking Solutions Engineering July 2011

## <span id="page-1-0"></span>Revisions

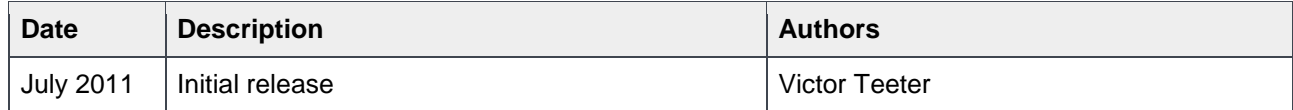

Copyright © 2011 – 2017, Dell Inc. or its subsidiaries. All Rights Reserved. Except as stated below, no part of this document may be reproduced, distributed or transmitted in any form or by any means, without express permission of Dell.

You may distribute this document within your company or organization only, without alteration of its contents.

THIS DOCUMENT IS PROVIDED "AS-IS", AND WITHOUT ANY WARRANTY, EXPRESS OR IMPLIED. IMPLIED WARRANTIES OF MERCHANTABILITY AND FITNESS FOR A PARTICULAR PURPOSE ARE SPECIFICALLY DISCLAIMED. PRODUCT WARRANTIES APPLICABLE TO THE DELL PRODUCTS DESCRIBED IN THIS DOCUMENT MAY BE FOUND AT: [http://www.dell.com/learn/us/en/vn/terms-of-sale](http://www.dell.com/learn/us/en/vn/terms-of-sale-commercial-and-public-sector-warranties)[commercial-and-public-sector-warranties](http://www.dell.com/learn/us/en/vn/terms-of-sale-commercial-and-public-sector-warranties) 

Performance of network reference architectures discussed in this document may vary with differing deployment conditions, network loads, and the like. Third party products may be included in reference architectures for the convenience of the reader. Inclusion of such third party products does not necessarily constitute Dell's recommendation of those products. Please consult your Dell representative for additional information.

Trademarks used in this text: Dell™, the Dell logo, Dell Boomi™, PowerEdge™, PowerVault™, PowerConnect™, OpenManage™, EqualLogic™, Compellent™, KACE™, FlexAddress™, Force10™ and Vostro™ are trademarks of Dell Inc. EMC VNX®, and EMC Unisphere® are registered trademarks of Dell. Other Dell trademarks may be used in this document. Cisco Nexus®, Cisco MDS®, Cisco NX-0S®, and other Cisco Catalyst® are registered trademarks of Cisco System Inc. Intel®, Pentium®, Xeon®, Core® and Celeron® are registered trademarks of Intel Corporation in the U.S. and other countries. AMD® is a registered trademark and AMD Opteron™, AMD Phenom™ and AMD Sempron™ are trademarks of Advanced Micro Devices, Inc. Microsoft®, Windows®, Windows Server®, Internet Explorer®, MS-DOS®, Windows Vista® and Active Directory® are either trademarks or registered trademarks of Microsoft Corporation in the United States and/or other countries. Red Hat® and Red Hat® Enterprise Linux® are registered trademarks of Red Hat, Inc. in the United States and/or other countries. Novell® and SUSE® are registered trademarks of Novell Inc. in the United States and other countries. Oracle® is a registered trademark of Oracle Corporation and/or its affiliates. VMware®, Virtual SMP®, vMotion®, vCenter® and vSphere® are registered trademarks or trademarks of VMware, Inc. in the United States or other countries. IBM® is a registered trademark of International Business Machines Corporation. Broadcom® and NetXtreme® are registered trademarks of QLogic is a registered trademark of QLogic Corporation. Other trademarks and trade names may be used in this document to refer to either the entities claiming the marks and/or names or their products and are the property of their respective owners. Dell disclaims proprietary interest in the marks and names of others.

## Table of contents

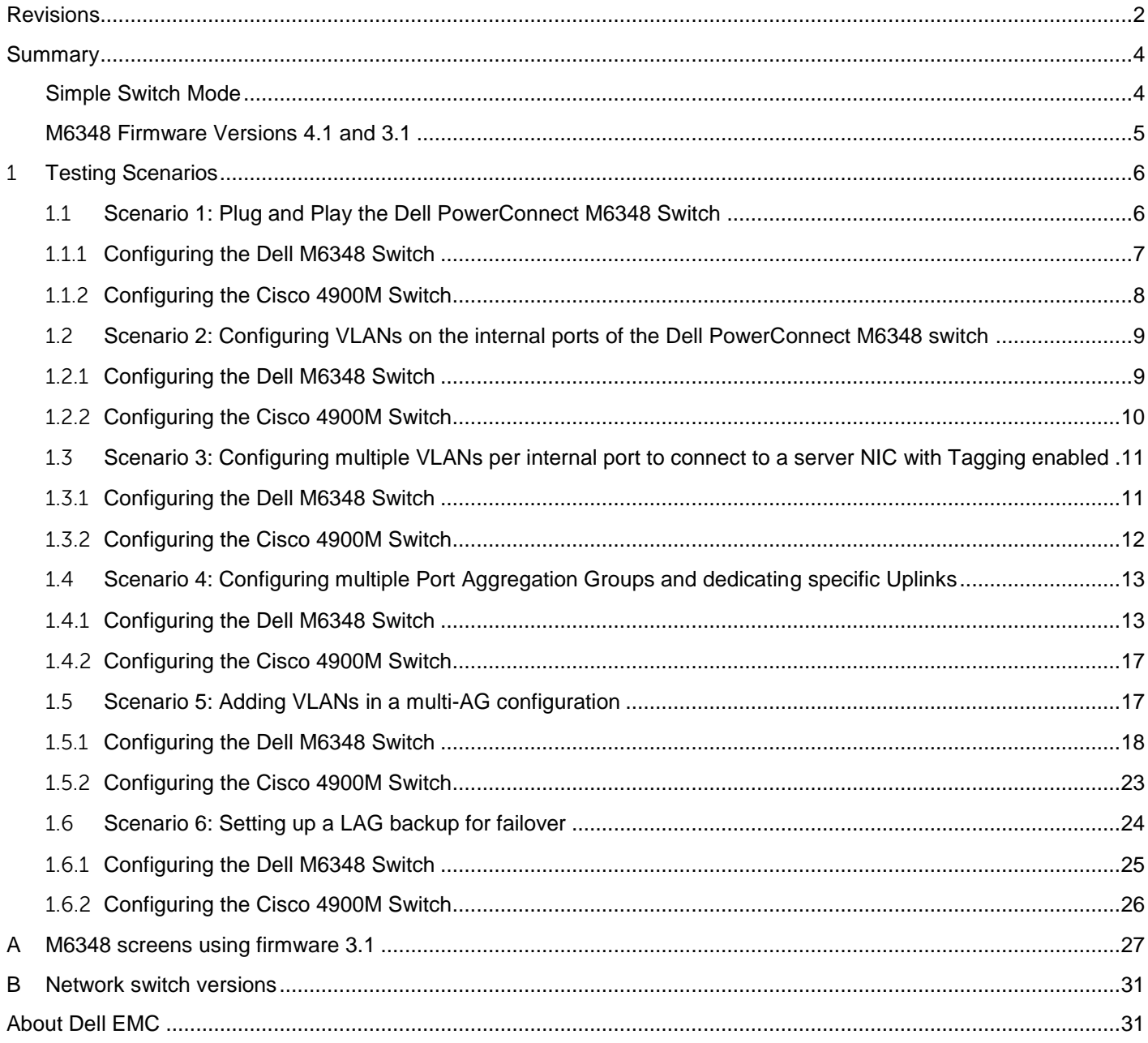

## <span id="page-3-0"></span>**Summary**

Adding a Dell™ PowerConnect™ blade (M-Series) switch, within a Dell PowerEdge™ M1000e modular blade enclosure, to an external Cisco Catalyst Switch is a straightforward process. The addition of Simple Switch Mode on the Dell PowerConnect™ Blade switch further simplifies the process, allowing integration into existing network with minimal effort. This document is part of the Simple Connect campaign that includes both Simple Connect for SAN and Simple Connect for LAN –targeted at today's Fibre Channel (FC) SAN and Ethernet LAN environments and meant to serve as a supplemental guide on how to interconnect equipment within the Data Center.

This document provides an easy to use step-by-step guide on how to configure and deploy the DELL™ M-Series 1Gbit/s Blade Switch (M6348) [\(Figure 1\)](#page-3-2) with a Cisco Catalyst 4900M Switch.

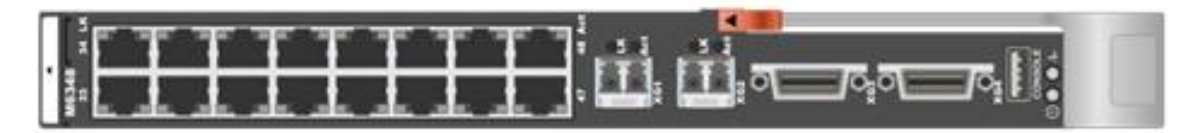

Figure 1 Dell PowerConnect 6348 switch

## <span id="page-3-2"></span><span id="page-3-1"></span>Simple Switch Mode

[Simple Switch Mode,](http://www.delltechcenter.com/page/Simple%2BConnect%2Bfor%2BM-Series%2BPowerConnect) or SSM, allows server administrators (even those with minimum networking expertise) the ability to deploy a loop-free switching solution without having to configure the Spanning Tree Protocol (STP) or worry about STP compatibility or interaction with the existing environment.

The primary advantages of deploying SSM are:

- Port Aggregation is easy to configure. Simply group internal ports and associate with external ports, assign VLANs (if required), and it's ready to go.
- Automatic configuration of the external ports into a Link Aggregation Control Protocol (LACP) trunk group.
- Providing loop-free topologies without using STP.
- Port Aggregation is completely interoperable. Dynamic (via LACP) and static link aggregation is supported on the external ports. To enable Simple Switch Mode on a Dell PowerConnect M6348 switch, perform the following steps via Command Line or Web Interface.

#### Command-Line Interface:

From global config enter the following commands:

```
config# mode simple
config# ip address vlan 4022
config# port-aggregator group 1
config# exit
```
Later versions of the firmware will not require a reload of the switch, however some earlier versions do. Reload the switch if requested. You can run the "show run" command again to verify you are in Simple Mode. This can be seen within the first 5 lines of the running configuration.

Look for: !System Operational Mode "Simple"

#### Web Interface:

Follow the steps below:

- 1. Log into the switch.
- 2. Select System  $\rightarrow$  Operational Mode  $\rightarrow$  Operational Mode Configuration.
- 3. In the Operational Mode Configuration screen, select **Enable** in the **Simple Mode** drop- down menu, and left-click **Apply Changes** (Figure 2):

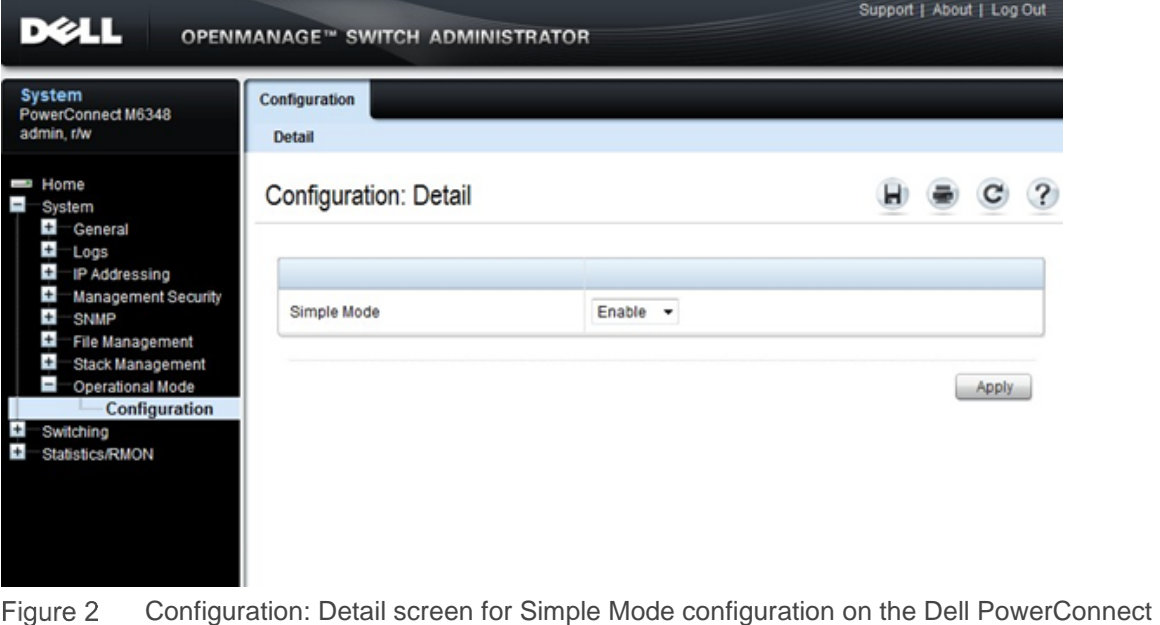

M6348

<span id="page-4-0"></span>M6348 Firmware Versions 4.1 and 3.1

Command line and Web interface examples in the main body of this document are shown using M6348 firmware version 4.1.0.6. If you are using firmware version 3.1.x.x, Appendix A provides CLI and Web interface screens for the first three scenarios, using firmware 3.1.5.7 for those examples. One primary difference between the two firmware versions is how ports are addressed. For 3.1.5.7 the ports are shown as x/y, where x is the device and y is the port. If you are using firmware 4.1.0.6 on the M6348 then your ports will show up as  $x/y/z$ , where x is the device, y is the module, and z is the port. For example:

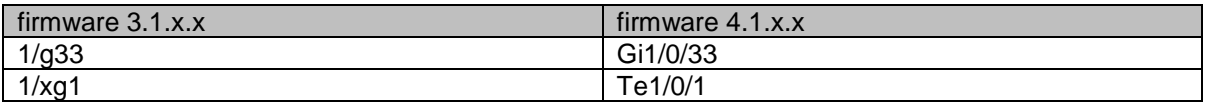

**Note:** All Scenarios 1–6 are shown using the 4.1 firmware; however Appendix A also includes 3.1 screens for the first three Scenarios.

## <span id="page-5-0"></span>1 Testing Scenarios

In the sections that follow, we present an overview of a variety of different network deployment scenarios and then provide step-by-step set up guidance using configuration tools with screen shots as a visual guide. Intent of the paper is to show how some of the features of Simple Switch firmware can be used to easily and quickly configure both equipment to work with each other without requiring extensive knowledge of network.

## <span id="page-5-1"></span>1.1 Scenario 1: Plug and Play the Dell PowerConnect M6348 Switch

In this section, we will setup a basic network connection between the PowerConnect M6348 blade switch and the Cisco Catalyst 4900M to allow a Dell blade server to connect to the Cisco Catalyst through the PowerConnect M6348.

By default, all internal ports and the first 8 external ports of a PowerConnect M6348 are in port-aggregator group 1, but this can be changed by the user. All ports (internal and external) within a port aggregator group can communicate. There is a maximum of 8 *external* ports in any port-aggregator group. When one or more cables are plugged into external ports of the same port-aggregator group and in the same LAG role (primary or secondary) they are automatically in a LAG (link aggregation group). Secondary LAG roles are for backup LAGs in case of a LAG failure.

#### **Notes:**

1. External ports don't need to be side by side to be in the same port aggregator group. For example, ports 33 and 40 can be in group 1 and ports 34 and 35 can be in group 2. Having multiple external Ethernet ports of different speeds (e.g. 1G and 10G) in the same LAG is not supported, however they can be in the same port-aggregator group as long as one speed is used as a primary LAG and the other as a secondary (backup) LAG. All ports in a port-aggregator group only go to a single destination, which eliminates the need for STP.

2. Upstream switches should have port-fast enabled on any links connected to an external port of an M6348 while in Simple Mode. Internal ports of an M6348 are not active unless there is at least one active external connection.

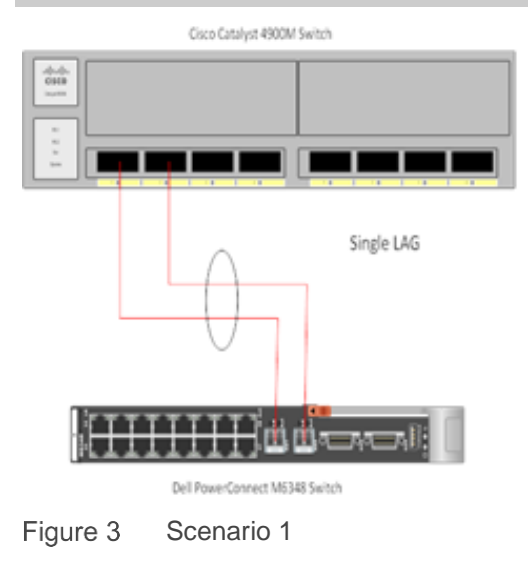

## <span id="page-6-0"></span>1.1.1 Configuring the Dell M6348 Switch

### 1.1.1.1 Command-Line Interface:

By default external ports 33 through 40 (1GB ports) are in port-aggregator group "1". In this example, we'll remove these ports from group "1" in order to add two 10GB ports (*Xg1* and *Xg2*) to the group. Figure 4 shows the command-line interface for configuring Dell M6348 switch using firmware version 4.1. For details on firmware 3.1 please refer to Appendix A.

#### console#config

console(config)#port-aggregator group 1

```
console(config-portAggr-group-1)#no add interface gigabitethernet 1/0/33-40
```
console(config-portAggr-group-1)#add interface tengigabitethernet 1/0/1-2

console(config-portAggr-group-1)#exit

console(config)#exit

Dell M6348 switch CLI for Scenario 1 Figure 4

#### 1.1.1.2 Web Interface:

Follow the steps below:

- 1. Select Switching > Port Aggregator > Port Configuration.
- 2. Select only the ports you want to use in the group by removing or placing the group number in the field beside the port. For this example we removed the 1s beside Gigabit ports 33 – 40 [\(Figure 5\)](#page-6-1) and placed a 1 in the field beside both Te1/0/1 and Te1/0/2 [\(Figure 6\)](#page-7-1).

| System                                       | Port Configuration |                    |    |                                     |
|----------------------------------------------|--------------------|--------------------|----|-------------------------------------|
| PowerConnect M6348<br>admin.r/w              | Summary<br>Detail  |                    |    |                                     |
| <b>B</b> Home                                | GI1003             | External 1G        | h  | Primary v                           |
| $\Box$ - System<br>Switching                 | G10/34             | External 1G        | I1 | Primary -                           |
| Metwork Security<br>$\bullet$<br>Skits       | G/10/35            | External 1G        | H  | Primary<br>٠                        |
| $\mathbf{D}$ - Ports                         | GI10/35            | External 1G        | h  | Primary -                           |
| Port Apprepator<br>Global Configuration      | G1037              | External 1G        | и  | Primary<br>٠                        |
| Port Configuration<br>Group Configuration    | G/1/0/38           | External 1G        | H  | Primary -                           |
| Internal Port VLAN<br>Port Channel Summary   | G/10/39            | Edemal 1G          | и  | Primary -                           |
| Group VLAN MAC Summary                       | GI10/40            | External 1G        | 11 | Primary -                           |
| <b>Li</b> Dottag<br><b>D</b> Statistics/RMON | GI10/41            | External 1G        |    | Primary -                           |
|                                              | GI10/42            | Edemal 1G          |    | Primary -                           |
|                                              | G/10/43            | External 1G        |    | Primary -                           |
|                                              | GI10/44            | External 1G        |    | Primary -                           |
|                                              | G10/45             | Edemal 1G          |    | Primary -                           |
|                                              | G/1/0/45           | External 1G        |    | Primary -                           |
|                                              | G/1/0/47           | External 1G        |    | Primary<br>٠                        |
|                                              | G10/48             | External 1G        |    | Primary -                           |
|                                              | Te1/0/1            | External 10G Ports |    | Primary<br>$\overline{\phantom{a}}$ |
|                                              | Te1/0/2            | External 10G Ports |    | Primary                             |

<span id="page-6-1"></span>Figure 5 Dell M6348 switch Gigabit ports Web interface for Scenario 1

| <b>D</b> ell                                    | OPENMANAGE™ SWITCH ADMINISTRATOR        |                    |   | Support   About   Log Ou            |
|-------------------------------------------------|-----------------------------------------|--------------------|---|-------------------------------------|
| System<br>PowerConnect M6348<br>admin. the      | Port Configuration<br>Summary<br>Detail |                    |   |                                     |
| <b>B</b> Home                                   | 0/10/33                                 | External 1G        |   | Primary -                           |
| Ŧ<br>System                                     | G1034                                   | External 1G        |   | Primary -                           |
| <b>D</b> Switching<br><b>D</b> Network Security | G1035                                   | External 1G        |   | Primary -                           |
| $\blacksquare$<br>Siots<br>$\bullet$<br>Ports   | G1035                                   | External 1G        |   | Primary -                           |
| Port Aggregator<br>Clobal Configuration         | G/1037                                  | Edemal 1G          |   | Primary -                           |
| Port Configuration                              | G1038                                   | Edemal 1G          |   | Primary -                           |
| Group Configuration<br>Internal Port VLAN       | G1039                                   | Edemal 1G          |   | Primary -                           |
| Port Channel Summary<br>Group VLAN MAC Summary  | G/10/40                                 | External 1G        |   | Primary -                           |
| Dottag<br><b>D</b> Statistics/RMON              | GISSIS                                  | External 1G        |   | Primary -                           |
|                                                 | G/10/42                                 | External 1G        |   | Primary<br>. .                      |
|                                                 | G1043                                   | External 1G        |   | Primary .                           |
|                                                 | G/10/44                                 | External 1G        |   | Primary .                           |
|                                                 | G/1/0/45                                | External 1G        |   | Primary -                           |
|                                                 | G/1/0/45                                | External 1G        |   | Primary -                           |
|                                                 | Ci1/0/47                                | External 1G        |   | Primary .                           |
|                                                 | <b>G10/48</b>                           | External 1G        |   | Primary -                           |
|                                                 | Te 1/0/1                                | External 10G Ports | п | Primary<br>$\overline{\phantom{a}}$ |
|                                                 | Te1/0/2                                 | External 10G Ports | п | Primary<br>. .                      |

Figure 6 Dell M6348 switch TE Web interface for Scenario 1

Click **Apply**.

## <span id="page-7-1"></span><span id="page-7-0"></span>1.1.2 Configuring the Cisco 4900M Switch

Configure Link Aggregation Control Protocol (LACP) on Cisco Catalyst switch ports, setting up a 2-port port channel with LACP using the ports to be connected to Dell PowerConnect M6348.

Login to the Catalyst 4900M and make the following changes (Figure 7):

```
Switch(config)#
Switch(config)#int TenGigabitEthernet1/1<br>Switch(config)#int TenGigabitEthernet1/1<br>Switch(config-if)#channel-protocol lacp<br>Switch(config-if)#channel-group 1 mode active<br>Switch(config-if)#exit<br>Switch(config-if)#channel-proto
Switch#
```
Figure 7 Cisco Catalyst 4900M switch CLI for Scenario 1

## <span id="page-8-0"></span>1.2 Scenario 2: Configuring VLANs on the internal ports of the Dell PowerConnect M6348 switch

In this section, we provide an overview of configuring VLANs on the internal ports of the Dell PowerConnect M6348 switch. VLANs allow for greater granularity and quality of service (QoS) control over simple subnetting, and Dell EMC switches with Simple Switch Mode enabled offer a quick and easy VLAN configuration. In this example we will configure VLANs across the internal ports of the M6348 and then extend these VLANs into the external network by configuring the Cisco Catalyst switch.

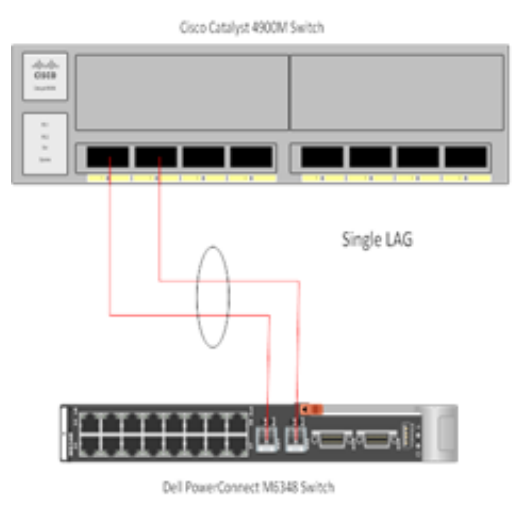

Figure 8 Scenario 2

### <span id="page-8-1"></span>1.2.1 Configuring the Dell M6348 Switch

#### 1.2.1.1 Command-Line Interface:

Figure 9 shows the command-line interface for configuring the Dell M6348 switch using firmware version 4.1. For details on firmware 3.1 please refer to Appendix A.

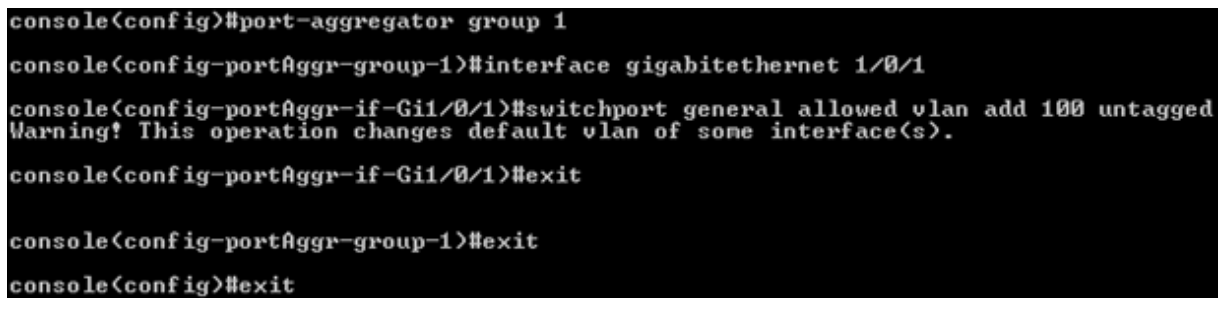

Figure 9 Dell M6348 switch CLI for Scenario 2

#### 1.2.1.2 Web Interface:

Follow the steps below:

- 1. Select Switching > Port Aggregator > Internal Port VLAN.
- 2. Select any port from the **Internal-Port** menu. For this example we chose portGi1/0/1.
- 3. Enter a VLAN number, i.e. 100, in the **Untagged-VLAN** field [\(Figure 10\)](#page-9-1).

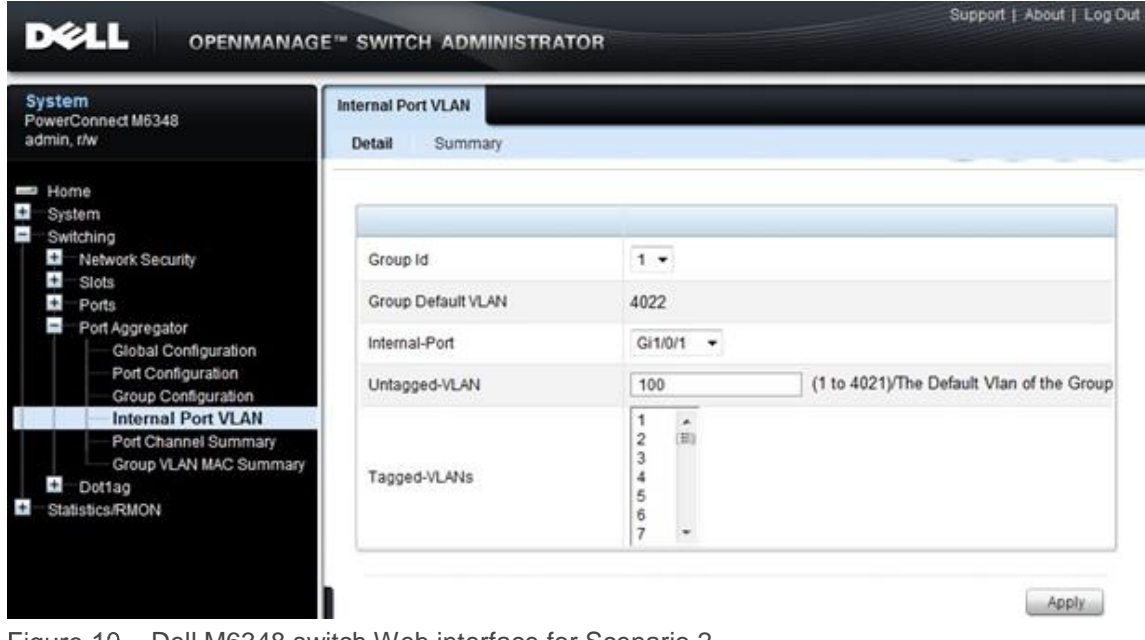

Figure 10 Dell M6348 switch Web interface for Scenario 2

4. Click **Apply**.

### <span id="page-9-1"></span><span id="page-9-0"></span>1.2.2 Configuring the Cisco 4900M Switch

Login to the Catalyst 4900M and make the following changes (Figure 11):

```
Switch#config t
Enter configuration commands, one per line.<br>Switch<config>#interface port-channel 1
                                                                                                                     End with CNTL/Z.
SwitchCoonfig)#interface port-channel 1<br>SwitchCoonfig-if)#switchport<br>SwitchCoonfig-if)#switchport trunk allowed vlan 100<br>SwitchCoonfig-if)#switchport mode trunk<br>SwitchCoonfig-if)#interface range te 1/1-2<br>SwitchCoonfig-if-r
 Switch<config>#exit
```
#### Figure 11 Cisco Catalyst 4900M switch CLI for Scenario 2

## <span id="page-10-0"></span>1.3 Scenario 3: Configuring multiple VLANs per internal port to connect to a server NIC with Tagging enabled

In this section, we provide an overview of configuring multiple VLANs per internal port to connect to a server NIC with Tagging enabled, which is useful for management of VMs.

**Note:** Adding a tagged or untagged VLAN to an internal port will add the same VLAN (tagged only) to all external ports that are members of the same port aggregator group as the internal port. The same VLAN cannot be in multiple aggregator groups on the M6348.

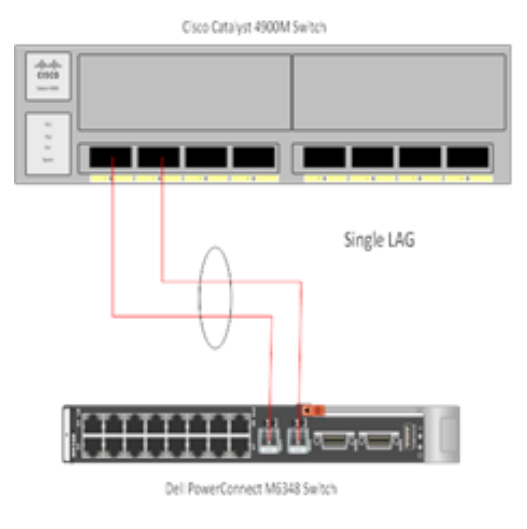

Figure 12 Scenario 3

### <span id="page-10-1"></span>1.3.1 Configuring the Dell M6348 Switch

#### 1.3.1.1 Command-Line Interface:

Shows the command-line interface for configuring Dell M6348 switch using firmware version 4.1. For details on firmware 3.1 please refer to Appendix A.

```
Switch#config t
Switch#config t<br>
Enter configuration commands, one per line. End with CM<br>
Switch<br/>Config>#interface port-channel 1<br>
Switch<br/>Config-if>#switchport<br>
Switch<br/>Config-if>#switchport trunk allowed vlan 101-103<br>
Switch<b
                                                                                                                       End with CNTL/Z.
 Switch(config)#exit
Switch#
```
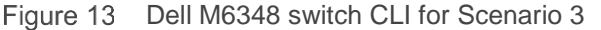

#### 1.3.1.2 Web Interface:

Follow the steps below:

- 1. Select Switching > Port Aggregator > Internal Port VLAN.
- 2. Select a port from the Internal-Port drop-down menu, i.e.Gi1/0/1.
- 3. From the Tagged-VLANs list select one or more VLANs, i.e. 101-103 [\(Figure 14\)](#page-11-1).

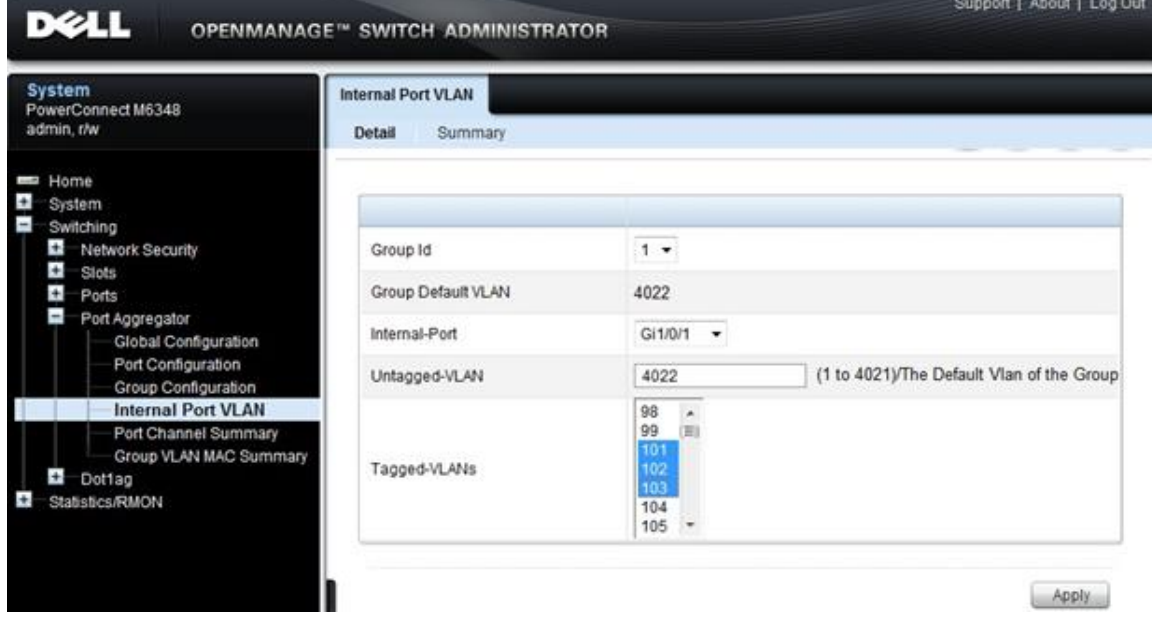

Figure 14 Dell M6348 switch web interface for Scenario 3

4. Click **Apply**.

### <span id="page-11-1"></span><span id="page-11-0"></span>1.3.2 Configuring the Cisco 4900M Switch

Login to the Catalyst 4900M and make the following changes [\(Figure 15\)](#page-11-2):

<span id="page-11-2"></span>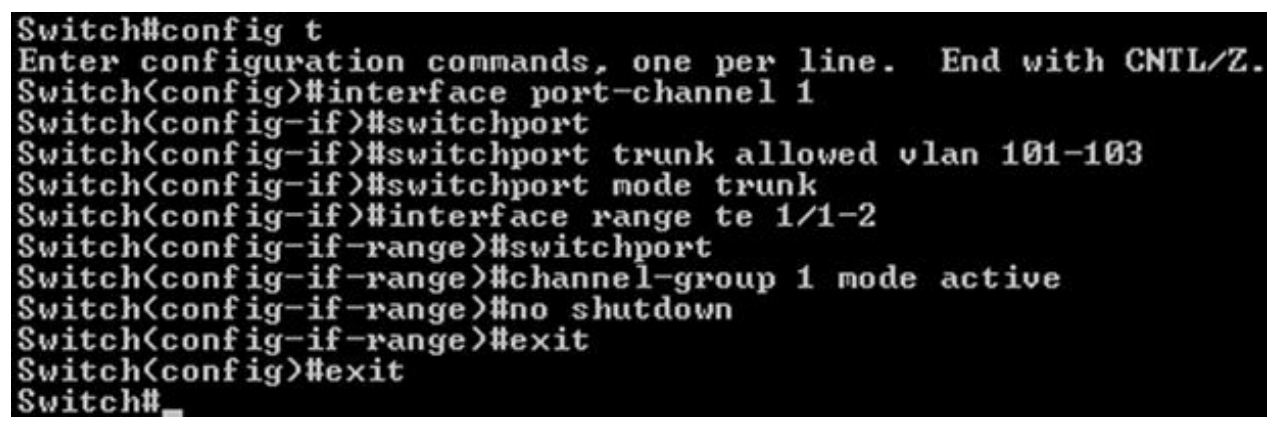

Figure 15 Cisco 4900M switch CLI for Scenario 3

## <span id="page-12-0"></span>1.4 Scenario 4: Configuring multiple Port Aggregation Groups and dedicating specific Uplinks

In this section, we provide an overview of configuring multiple Port Aggregation Groups (AGs to group specific attached blade servers) and dedicating specific Uplinks to carry that traffic to the Cisco Catalyst switch network. Doing this allows us to physically separate traffic for easier administration.

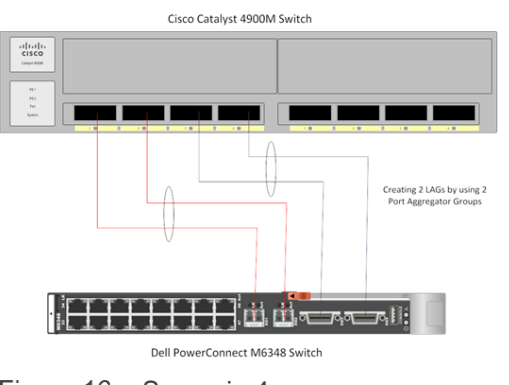

Figure 16 Scenario 4

## <span id="page-12-1"></span>1.4.1 Configuring the Dell M6348 Switch

#### 1.4.1.1 Command-Line Interface:

[Figure 17](#page-12-2) shows the command-line interface for configuring the Dell M6348 switch using firmware version 4.1.

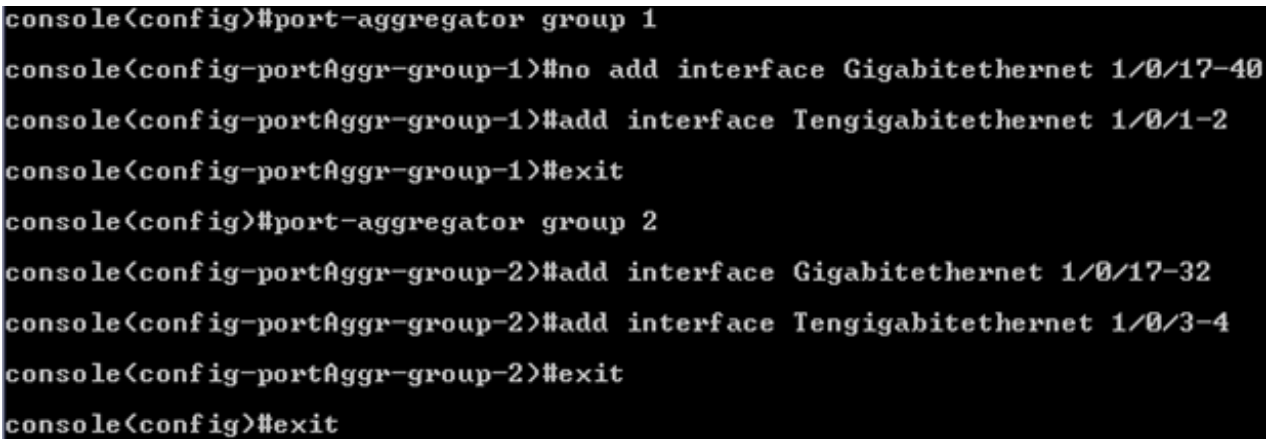

<span id="page-12-2"></span>Figure 17 M6348 switch CLI for Scenario 4

### 1.4.1.2 Web Interface:

Follow the steps below:

- 1. Select Switching > Port Aggregator > Port Configuration.
- 2. Add **Group 2** ports:
	- a. Change the group ID of *half*of the internal ports, i.e. Gi1/0/17-32, to group 2 [\(Figure 18\)](#page-13-0).

| <b>DELL</b>                                      | OPENMANAGE™ SWITCH ADMINISTRATOR |                         | Support   About   Log Out |
|--------------------------------------------------|----------------------------------|-------------------------|---------------------------|
| System<br>PowerConnect M6348                     | <b>Port Configuration</b>        |                         |                           |
| admin, the                                       | <b>Detail</b><br>Summary         |                         |                           |
|                                                  | Gi1/0/14                         | 1                       |                           |
| Home<br>$\leftarrow$<br>System                   | Gi1/0/15                         | h                       |                           |
| Switching<br>$\overline{\phantom{a}}$            | Gi1/0/16                         | h                       |                           |
| $\ddot{}$<br>Network Security<br>$\pm$<br>Slots  | Gi1/0/17                         | $\overline{\mathbf{2}}$ |                           |
| $\ddot{}$<br>Ports<br>ī                          | Gi1/0/18                         | $\overline{2}$          |                           |
| Port Aggregator<br>Global Configuration          | Gi1/0/19                         | $\overline{\mathbf{2}}$ |                           |
| <b>Port Configuration</b><br>Group Configuration | Gi 1/0/20                        | $\overline{2}$          |                           |
| Internal Port VLAN<br>Port Channel Summary       | Gi1/0/21                         | $\overline{2}$          |                           |
| Group VLAN MAC Summary                           | Gi1/0/22                         | $\overline{2}$          |                           |
| ÷.<br>Dot1ag<br>Ŧ<br>Statistics/RMON             | Gi1/0/23                         | $\overline{\mathbf{2}}$ |                           |
|                                                  | Gi1/0/24                         | $\overline{2}$          |                           |
|                                                  | Gi1/0/25                         | $\overline{2}$          |                           |
|                                                  | Gi1/0/26                         | $\overline{\mathbf{2}}$ |                           |
|                                                  | Gi1/0/27                         | $\overline{\mathbf{2}}$ |                           |
|                                                  | Gi 1/0/28                        | $\overline{2}$          |                           |
|                                                  | Gi1/0/29                         | $\overline{2}$          |                           |
|                                                  | Gi 1/0/30                        | $\overline{2}$          |                           |
|                                                  | Gi1/0/31                         | $\overline{\mathbf{2}}$ |                           |
|                                                  | Gi1/0/32                         | $\overline{2}$          |                           |

<span id="page-13-0"></span>Figure 18 Dell M6348 switch web interface, port configuration, for Scenario 4

b. Change the group ID of the external ports you want to use, i.e. Te1/0/3-4 to group 2 [\(Figure 19\)](#page-14-0).

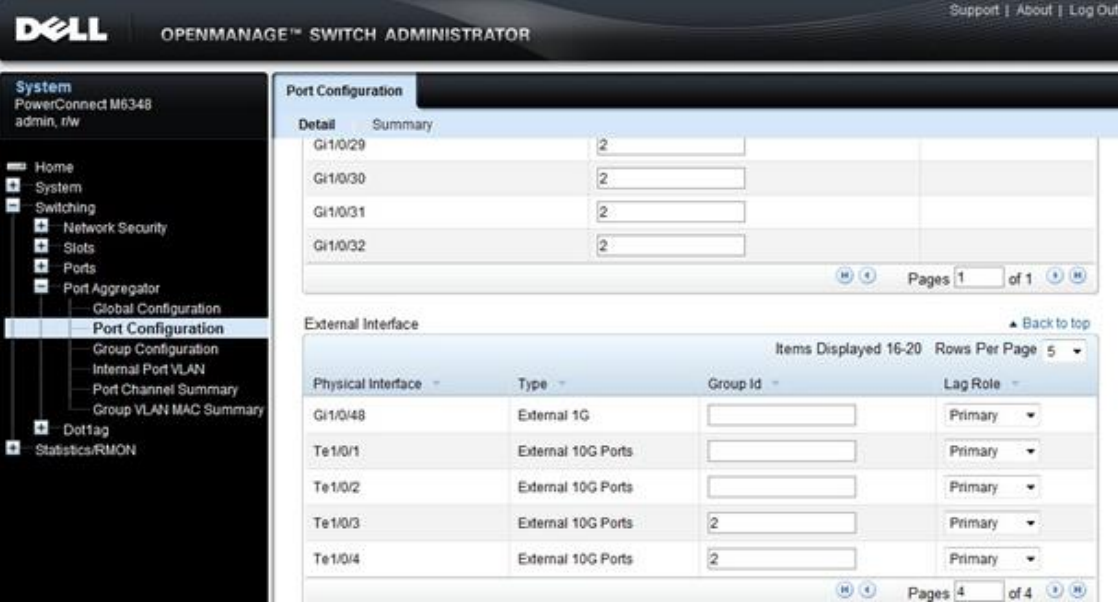

Figure 19 Dell M6348 switch web interface, external interface, for Scenario 4

- <span id="page-14-0"></span>3. Add Group 1 ports
	- a. Verify the group ID of the other half of the internal ports, i.e. Gi1/0/1-16, remains in group 1 (the default for internal ports) [\(Figure 20\)](#page-14-1).

| <b>D</b> &LL                                             | OPENMANAGE™ SWITCH ADMINISTRATOR                      |                         | Support   About   Log Out |
|----------------------------------------------------------|-------------------------------------------------------|-------------------------|---------------------------|
| System<br>PowerConnect M6348<br>admin, r/w               | <b>Port Configuration</b><br>Summary<br><b>Detail</b> |                         |                           |
| $=$ Home                                                 | Physical Interface                                    | Group Id                | Lag Role >                |
| ÷<br>System<br>Switching                                 | Gi1/0/1                                               | Ŧ                       |                           |
| Ŧ<br>Network Security                                    | Gi1/0/2                                               | $\overline{1}$          |                           |
| ł<br>Slots<br>Ŧ<br>Ports                                 | Gi1/0/3                                               | $\overline{1}$          |                           |
| ī<br>Port Aggregator                                     | Gi1/0/4                                               | $\overline{1}$          |                           |
| <b>Global Configuration</b><br><b>Port Configuration</b> | Gi1/0/5                                               | F                       |                           |
| <b>Group Configuration</b><br>Internal Port VLAN         | Gi 1/0/6                                              | F                       |                           |
| Port Channel Summary                                     | Gi1/0/7                                               | Ŧ                       |                           |
| Group VLAN MAC Summary<br><b>Li</b> Dottag               | Gi1/0/8                                               | 1                       |                           |
| $\leftarrow$<br><b>Statistics/RMON</b>                   | Gi1/0/9                                               | h                       |                           |
|                                                          | Gi1/0/10                                              | 1                       |                           |
|                                                          | Gi1/0/11                                              | Ŧ                       |                           |
|                                                          | Gi1/0/12                                              | $\overline{1}$          |                           |
|                                                          | Gi1/0/13                                              | $\overline{1}$          |                           |
|                                                          | Gi1/0/14                                              | $\overline{1}$          |                           |
|                                                          | Gi1/0/15                                              | $\overline{\mathbf{1}}$ |                           |
|                                                          | Gi1/0/16                                              | F                       |                           |
|                                                          | Gi1/0/17                                              | 2                       |                           |
|                                                          | Gi1/0/18                                              | $\overline{2}$          |                           |

<span id="page-14-1"></span>Figure 20 Dell M6348 switch web interface, internal ports, for Scenario 4

b. Remove the group ID from all default external ports, i.e. Gi1/0/33-40 [\(Figure 21\)](#page-15-0):

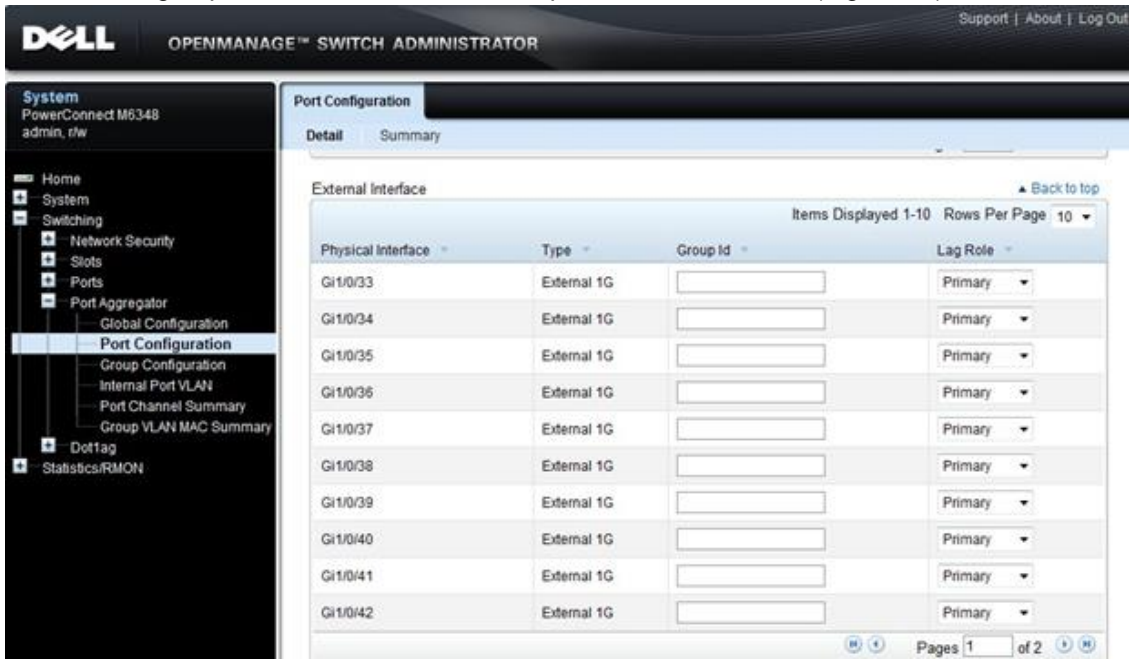

Figure 21 Dell M6348 switch web interface, default external ports, for Scenario 4

<span id="page-15-0"></span>c. Change the group ID of the external ports you want to use, i.e. Te1/0/1-2, to group 1 [\(Figure 22\)](#page-15-1):

| <b>DELL</b>                                            | OPENMANAGE <sup>®</sup> SWITCH ADMINISTRATOR |                    |                       | onhhwir Liwinni 1, mhi nn |
|--------------------------------------------------------|----------------------------------------------|--------------------|-----------------------|---------------------------|
| System<br>PowerConnect M6348<br>admin. t/w             | Port Configuration<br>Summary<br>Detail      |                    |                       |                           |
| Home<br>$\left  + \right $<br>System                   | External Interface                           |                    |                       | A Back to top             |
| $\rightarrow$<br>Switching                             |                                              |                    | Items Displayed 11-20 | Rows Per Page 10 -        |
| $\ddot{}$<br>Network Security<br>$\pm$<br>Slots        | Physical Interface                           | Type -             | Group Id              | Lag Role                  |
| $+$<br>Ports                                           | Gi1/0/43                                     | External 1G        |                       | Primary<br>٠              |
| J<br>Port Aggregator<br>Global Configuration           | Gi1/0/44                                     | External 1G        |                       | Primary<br>۰              |
| <b>Port Configuration</b><br>Group Configuration       | Gi1/0/45                                     | External 1G        |                       | Primary<br>٠              |
| Internal Port VLAN<br>Port Channel Summary             | Gi1/0/46                                     | External 1G        |                       | Primary<br>۰              |
| Group VLAN MAC Summary                                 | Gi1/0/47                                     | External 1G        |                       | Primary<br>٠              |
| $\ddot{}$<br>Dot1ag<br>$\leftarrow$<br>Statistics/RMON | Gi1/0/48                                     | External 1G        |                       | Primary<br>۰              |
|                                                        | Te1/0/1                                      | External 10G Ports | ŧ                     | Primary<br>٠              |
|                                                        | Te 1/0/2                                     | External 10G Ports | h                     | Primary<br>$\bullet$      |
|                                                        | Te 1/0/3                                     | External 10G Ports | 2                     | Primary<br>٠              |
|                                                        | Te 1/0/4                                     | External 10G Ports | $\overline{2}$        | Primary<br>۰              |

Figure 22 Dell M6348 switch web interface, port configuration, for Scenario 4

<span id="page-15-1"></span>d. Click **Apply**.

### <span id="page-16-0"></span>1.4.2 Configuring the Cisco 4900M Switch

Login to the Catalyst 4900M and enter the following commands (Figure 23) to configure port channels and add them to the ports. In this example we are adding ports 1-2 to port-channel 1 and ports 3-4 to port-channel 2.

| Switch#config t                                                        |
|------------------------------------------------------------------------|
| Enter configuration commands, one per line. End with CNTL/Z.           |
| Switch <config>#interface port-channel 1</config>                      |
| Switch(config-if)#switchport                                           |
| Switch(config-if)#switchport access vlan 110                           |
| Switch(config-if)#interface port-channel 2                             |
| Switch(config-if)#switchport                                           |
| Switch(config-if)#switchport access vlan 111                           |
| Switch(config-if)#exit                                                 |
| Switch <config>#interface range TenGigabitEthernet 1/1-2</config>      |
| Switch(config-if-range)#switchport                                     |
| Switch <config-if-range>#channel-group 1 mode active</config-if-range> |
| Switch(config-if-range)#no shutdown                                    |
| Switch(config-if-range)#exit                                           |
|                                                                        |
| Switch <config>#interface range TenGigabitEthernet 1/3-4</config>      |
| Switch <config-if-range>#switchport</config-if-range>                  |
| Switch <config-if-range>#channel-group 2 mode active</config-if-range> |
| Switch(config-if-range)#no shutdown                                    |
| Switch(config-if-range)#exit                                           |
|                                                                        |
| Switch(config)#exit                                                    |
|                                                                        |

Figure 23 Cisco 4900M switch CLI for Scenario 4

## <span id="page-16-1"></span>1.5 Scenario 5: Adding VLANs in a multi-AG configuration

In this section, we provide an overview of adding VLANs in a multi-AG configuration, which combine the advantages of virtual network administration with physical network separation.

#### **Notes:**

1. The Tengigabitethernet ports 1/0/3 and 1/0/4 used in this example on the M6348 are CX4s and will require your Catalyst 4900M to have X2-CX4-10G modules installed in order to connect the second LAG. 2. Ports Tengigabitethernet 1/0/3 and 1/0/4 on the M6348 are in stacking mode by default. You will need toggle them to Ethernet mode to establish links to the Catalyst 4900M.

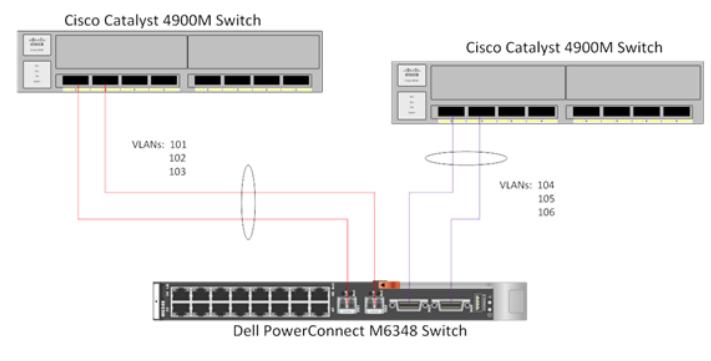

Figure 24 Scenario 5

## <span id="page-17-0"></span>1.5.1 Configuring the Dell M6348 Switch

### 1.5.1.1 Command-Line Interface:

Figure 25 shows the command-line interface for configuring Dell M6348 switch using firmware version 4.1.

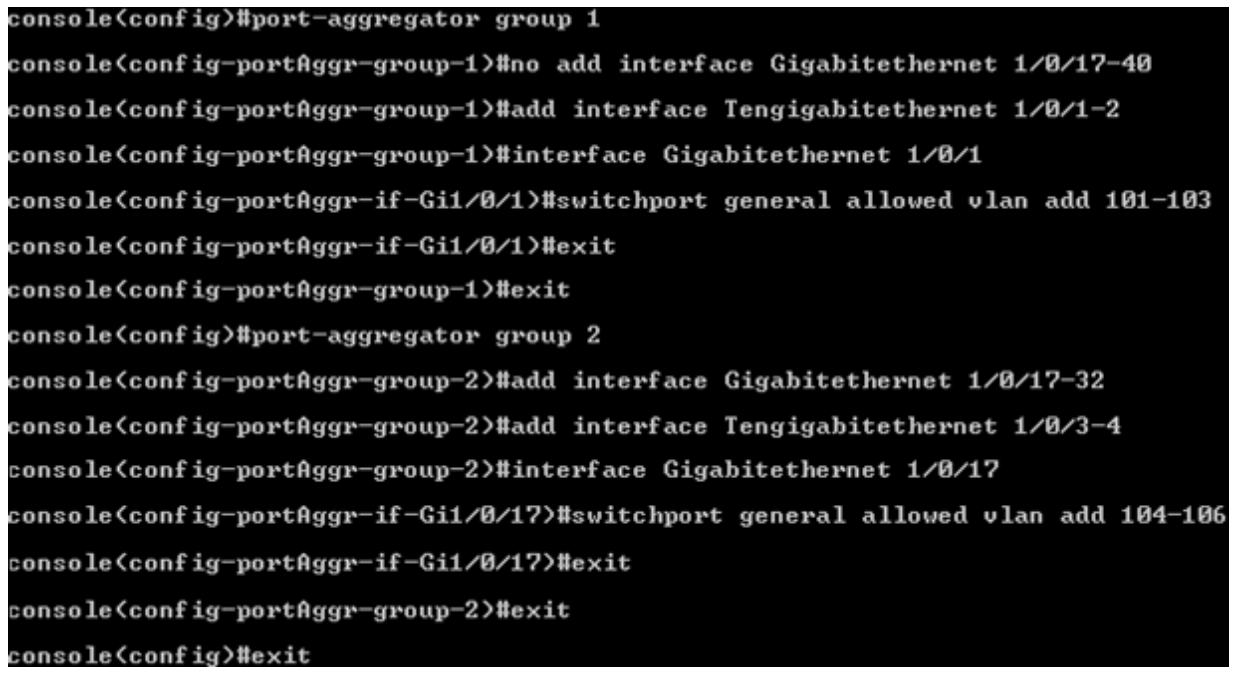

Figure 25 Dell M6348 switch CLI for Scenario 5

#### 1.5.1.2 Web Interface:

Follow the steps below:

- 1. Select Switching > Port Aggregator > Port Configuration.
- 2. Add **Group 2** ports:

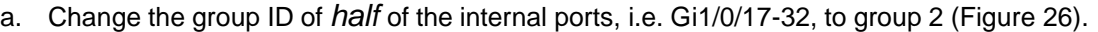

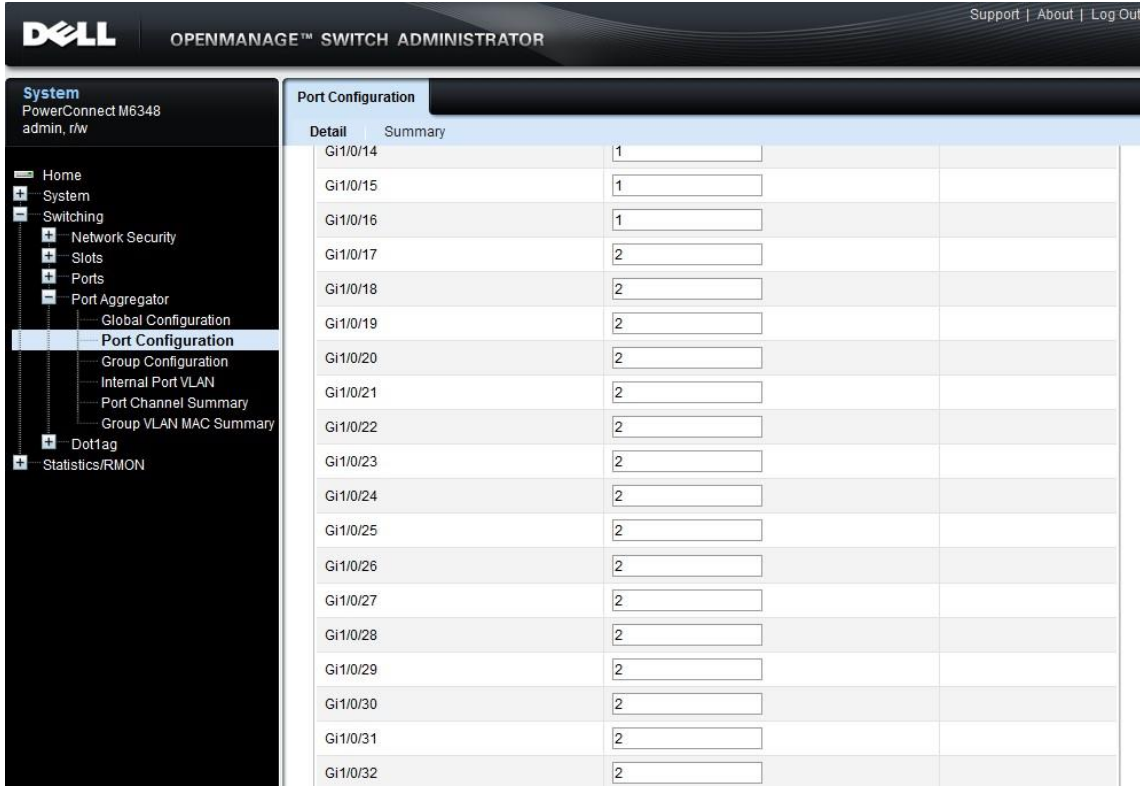

Figure 26 Dell M6348 switch web interface, group 2 internal ports, for scenario 5

<span id="page-18-0"></span>b. Change the group ID of the external ports you want to use, i.e. Te1/0/3-4, to group 2 [\(Figure 27\)](#page-18-1).

| System<br>PowerConnect M6348                 | <b>Port Configuration</b>     |                    |                         |                                                                                 |
|----------------------------------------------|-------------------------------|--------------------|-------------------------|---------------------------------------------------------------------------------|
| admin, r/w                                   | Summary<br>Detail<br>Gi1/0/29 | $\overline{2}$     |                         |                                                                                 |
| Home<br>ļ                                    |                               | $\overline{2}$     |                         |                                                                                 |
| ¢.<br>System<br>Ŧ                            | Gi1/0/30                      |                    |                         |                                                                                 |
| Switching<br>Ŧ<br>Network Security           | Gi1/0/31                      | $\overline{2}$     |                         |                                                                                 |
| $\ddot{}$<br>Siots<br>$\ddot{}$<br>Ports     | Gi1/0/32                      | $\overline{2}$     |                         |                                                                                 |
| Ŧ<br>Port Aggregator<br>Global Configuration |                               |                    |                         | $\mathbf{H}(\mathbf{q})$<br>of $1$ ( $\frac{1}{2}$ ( $\frac{1}{2}$ )<br>Pages 1 |
| <b>Port Configuration</b>                    | External Interface            |                    |                         | - Back to top                                                                   |
| Group Configuration<br>Internal Port VLAN    |                               |                    |                         | Items Displayed 16-20<br>Rows Per Page 5 -                                      |
| Port Channel Summary                         | Physical Interface            | Type -             | Group Id                | Lag Role                                                                        |
| Group VLAN MAC Summary<br>÷<br>Dot1ag        | Gi1/0/48                      | External 1G        |                         | Primary.<br>٠                                                                   |
| ٠<br>Statistics/RMON                         | Te1/0/1                       | External 10G Ports |                         | Primary<br>۰                                                                    |
|                                              | Te 1/0/2                      | External 10G Ports |                         | Primary<br>٠                                                                    |
|                                              | Te 1/0/3                      | External 10G Ports | $\overline{2}$          | Primary<br>۰                                                                    |
|                                              | Te1/0/4                       | External 10G Ports | $\overline{\mathbf{2}}$ | Primary<br>۰.                                                                   |

<span id="page-18-1"></span>Figure 27 Dell M6348 switch web interface, group 2 external ports, for scenario 5

- 3. Add **Group 1** ports:
	- a. Verify the group ID of the *other half* of the internal ports, i.e. Gi1/0/1-16, remains in group 1 (the default for internal ports) [\(Figure 28\)](#page-19-0).

| <b>DELL</b>                                                                   | OPENMANAGE <sup>16</sup> SWITCH ADMINISTRATOR         |                | Support   About   Log Out |
|-------------------------------------------------------------------------------|-------------------------------------------------------|----------------|---------------------------|
| <b>System</b><br>PowerConnect M6348<br>admin, r/w                             | <b>Port Configuration</b><br><b>Detail</b><br>Summary |                |                           |
|                                                                               | Physical Interface                                    | Group Id -     | Lag Role                  |
| $=$ Home<br>٠<br>System                                                       | Gi1/0/1                                               | h              |                           |
| $\overline{\phantom{0}}$<br>Switching<br>$\ddot{}$<br><b>Network Security</b> | Gi1/0/2                                               | h,             |                           |
| $\pm$<br>Slots<br>$\ddot{}$                                                   | Gi1/0/3                                               | h              |                           |
| Ports<br>$\equiv$<br>Port Aggregator                                          | Gi1/0/4                                               | h              |                           |
| <b>Global Configuration</b><br><b>Port Configuration</b>                      | Gi1/0/5                                               | l1             |                           |
| <b>Group Configuration</b>                                                    | Gi1/0/6                                               | h              |                           |
| Internal Port VLAN<br>Port Channel Summary                                    | Gi1/0/7                                               | H              |                           |
| Group VLAN MAC Summary<br>$\pm$<br>Dot1ag                                     | Gi1/0/8                                               | l1             |                           |
| <b>Statistics/RMON</b><br>٠                                                   | Gi1/0/9                                               | h              |                           |
|                                                                               | Gi1/0/10                                              | H              |                           |
|                                                                               | Gi1/0/11                                              | h              |                           |
|                                                                               | Gi1/0/12                                              | H              |                           |
|                                                                               | Gi1/0/13                                              | h              |                           |
|                                                                               | Gi1/0/14                                              | h              |                           |
|                                                                               | Gi1/0/15                                              | H,             |                           |
|                                                                               | Gi1/0/16                                              | l1             |                           |
|                                                                               | Gi1/0/17                                              | 2              |                           |
|                                                                               | Gi1/0/18                                              | $\overline{2}$ |                           |

<span id="page-19-0"></span>Figure 28 Dell M6348 switch web interface, group 1 internal ports, for scenario 5

b. Remove the group ID from all default external ports, i.e. Gi1/0/33-40 (Figure 29).

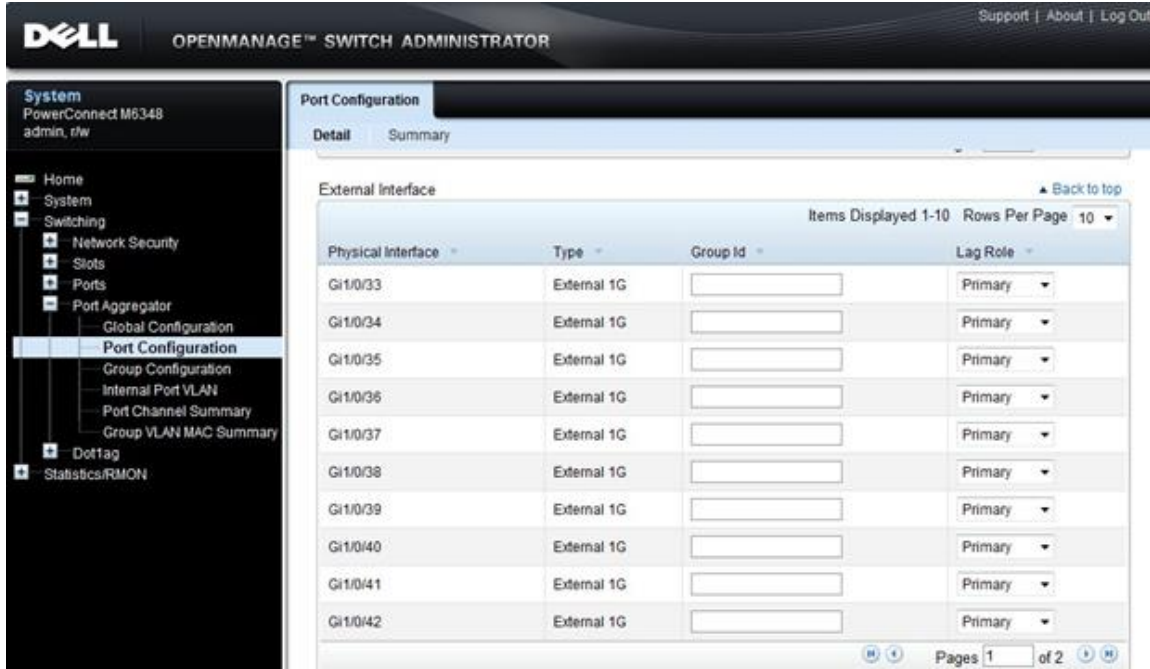

Figure 29 Dell M6348 switch web interface, group 1 default external ports, for scenario 5

c. Change the group ID of the external ports you want to use, i.e. Te1/0/1-2, to group 1 [\(Figure 30\)](#page-20-0).

| <b>DELL</b>                                                         | OPENMANAGE <sup>®</sup> SWITCH ADMINISTRATOR |                           |                       | onhings I when I think on |
|---------------------------------------------------------------------|----------------------------------------------|---------------------------|-----------------------|---------------------------|
| System<br>PowerConnect M6348<br>admin, r/w                          | Port Configuration<br>Summary<br>Detail      |                           |                       |                           |
| Home<br>į,<br>$\pm$<br>System                                       | External Interface                           |                           |                       | Back to top               |
| $\overline{a}$<br>Switching                                         |                                              |                           | Items Displayed 11-20 | Rows Per Page 10 -        |
| $\ddot{}$<br>Network Security<br>$\ddot{}$<br>Slots                 | Physical Interface                           | Type -                    | Group Id              | Lag Role                  |
| $\ddot{}$<br>Ports.                                                 | Gi1/0/43                                     | External 1G               |                       | Primary<br>٠              |
| $\overline{\phantom{0}}$<br>Port Aggregator<br>Global Configuration | Gi1/0/44                                     | External 1G               |                       | Primary<br>۰              |
| <b>Port Configuration</b><br>Group Configuration                    | Gi1/0/45                                     | External 1G               |                       | Primary<br>٠              |
| Internal Port VLAN                                                  | Gi1/0/46                                     | External 1G               |                       | Primary<br>۰              |
| Port Channel Summary<br>Group VLAN MAC Summary                      | Gi1/0/47                                     | External 1G               |                       | Primary<br>٠              |
| $\ddot{}$<br>Dot1ag<br>ŧ<br>Statistics/RMON                         | Gi1/0/48                                     | External 1G               |                       | Primary<br>۰              |
|                                                                     | Te1/0/1                                      | External 10G Ports        | Ħ                     | Primary<br>٠              |
|                                                                     | Te 1/0/2                                     | External 10G Ports        | h                     | Primary<br>$\bullet$      |
|                                                                     | Te 1/0/3                                     | External 10G Ports        | 2                     | Primary<br>٠              |
|                                                                     | Te 1/0/4                                     | <b>External 10G Ports</b> | 2                     | Primary<br>٠              |

Figure 30 Dell M6348 switch web interface, group1 used external ports, for scenario 5

<span id="page-20-0"></span>d. Click **Apply**.

Follow these next steps to assign internal port VLANs.

- 1. Select Switching > Port Aggregator > Internal Port VLAN
- 2. Make sure **Group Id** is set to **1**.
- 3. Select a port from the **Internal-Port** drop-down menu, i.e. Gi1/0/1.
- 4. In the **Tagged-VLANs** menu, select the VLANs, i.e. 101-103, for this port [\(Figure 31\)](#page-21-0).

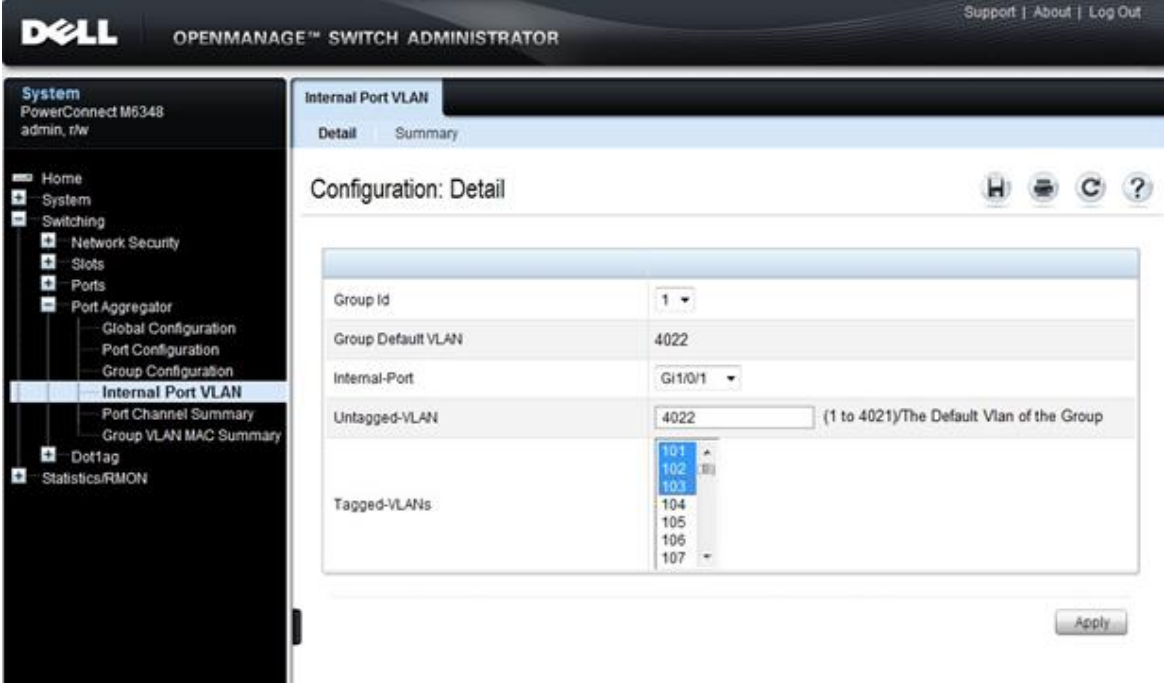

Figure 31 Dell M6348 switch web interface, group 1 Configuration Detail, for scenario 5

- <span id="page-21-0"></span>5. Click **Apply**.
- 6. Change the **Group Id** to **2**.
- 7. Select a port from group 2 using the **Internal-Port** drop-down menu, i.e.Gi1/0/17.

8. In the **Tagged-VLANs** menu, select the VLANs, i.e. 104-106, for this port [\(Figure 32\)](#page-22-1).

| <b>D</b> ELL<br>OPENMANAGE™ SWITCH ADMINISTRATOR                                                                                                    |                                                                         |                                                           | Support   About   Log Out                 |
|----------------------------------------------------------------------------------------------------|-------------------------------------------------------------------------|-----------------------------------------------------------|-------------------------------------------|
| System<br>PowerConnect M6348<br>admin.r/w<br>Home<br>Ŧ<br>System<br>$=$<br>Switching                                                                                                    | <b>Internal Port VLAN</b><br>Summary<br>Detail<br>Configuration: Detail |                                                           | н                                         |
| $\ddot{}$<br>Network Security<br>÷<br>Slots<br>$\ddot{}$<br>Ports<br>F<br>Port Aggregator<br>Global Configuration<br>Port Configuration<br>Group Configuration<br><b>Internal Port VLAN</b><br>Port Channel Summary | Group Id<br>Group Default VLAN<br>Internal-Port<br>Untagged-VLAN        | $2 -$<br>4023<br>Gi1/0/17 -<br>4023                       | (1 to 4021)/The Default Vlan of the Group |
| Group VLAN MAC Summary<br>ŧ<br>Dot1ag<br>Ŧ<br>Statistics/RMON                                                                                                    | Tagged-VLANs                                                            | $101 -$<br>102 (目)<br>103<br>104<br>105<br>106<br>$107 -$ |                                           |
|                                                                                                    |                                                                         |                                                           | Apply                                     |

Figure 32 Dell M6348 switch web interface, group 2 Configuration Detail, for scenario 5

9. Click **Apply**.

### <span id="page-22-1"></span><span id="page-22-0"></span>1.5.2 Configuring the Cisco 4900M Switch

Login to the first Catalyst and enter the following commands [\(Figure 33\)](#page-22-2) to configure trunking and multiple VLANs on a port-channel.

| Switch#config t                                                        |
|------------------------------------------------------------------------|
| Enter configuration commands, one per line. End with CNTL/Z.           |
| Switch(config)#interface port-channel 1                                |
| Switch(config-if)#switchport                                           |
| Switch <config-if>#switchport trunk allowed vlan 101-103</config-if>   |
| Switch(config-if)#switchport mode trunk                                |
| Switch(config-if)#interface range te 1/1-2                             |
| Switch(config-if-range)#switchport                                     |
| Switch <config-if-range>#channel-group 1 mode active</config-if-range> |
| Switch <config-if-range>#no shutdown</config-if-range>                 |
| Switch <config-if-range>#exit</config-if-range>                        |
| Switch(config)#exit                                                    |

<span id="page-22-2"></span>Figure 33 Cisco 4900M switch CLI for Scenario 5

Login to the second Catalyst and enter the following commands [\(Figure 34\)](#page-23-1) to again configure trunking and multiple VLANs on a port-channel.

| Switch#config t                                                        |
|------------------------------------------------------------------------|
| Enter configuration commands, one per line. End with CNTL/Z.           |
| Switch(config)#interface port-channel 1                                |
| Switch(config-if)#switchport                                           |
| Switch <config-if>#switchport trunk allowed vlan 104-106</config-if>   |
| Switch <config-if>#switchport mode trunk</config-if>                   |
| Switch(config-if)#interface range te 1/1-2                             |
| Switch <config-if-range>#switchport</config-if-range>                  |
| Switch <config-if-range>#channel-group 1 mode active</config-if-range> |
| Switch <config-if-range>#no shutdown</config-if-range>                 |
| Switch(config-if-range)#exit                                           |
| Switch(config)#exit                                                    |
|                                                                        |

Figure 34 Cisco 4900M switch CLI for Scenario 5

## <span id="page-23-1"></span><span id="page-23-0"></span>1.6 Scenario 6: Setting up a LAG backup for failover

In this section, we provide an overview of setting up a straight-through topology with LAG failover. Simple Switch Mode LAG failover allows Dell switches to automatically change from the primary to the backup LAG in the event of a port failure, reducing potential downtime.

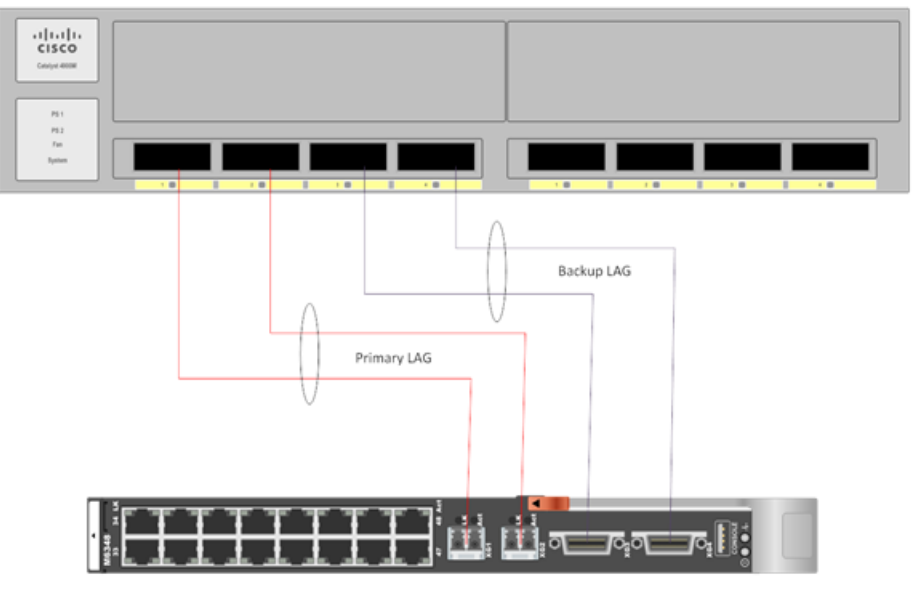

Dell PowerConnect M6348 Switch

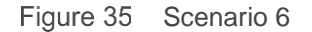

### <span id="page-24-0"></span>1.6.1 Configuring the Dell M6348 Switch

### 1.6.1.1 Command-Line Interface

If you are using the M6348 CLI, enter the following commands to remove all external 1Gig ports from portaggregator group 1. Then add two external 10Gig ports to group 1 as the primary LAG and another two external 10Gig ports to group 1 as the secondary LAG. [Figure 36](#page-24-1) shows the command-line interface for configuring Dell M6348 switch using firmware version 4.1.

#### console#config

console(config)#port-aggregator group 1

```
console(config-portAggr-group-1)#no add interface Gigabitethernet 1/0/33-48
```

```
console(config-portAggr-group-1)#add interface Tengigabitethernet 1/0/1-2
```
console(config-portAggr-group-1)#add interface Tengigabitethernet 1/0/3-4 secondary

console(config-portAggr-group-1)#exit

console(config)#exit

Figure 36 M6348 Group 1 CLI for scenario 6

#### <span id="page-24-1"></span>1.6.1.2 Web Interface:

Follow the steps below:

- 1. Select Switching > Port Aggregator > Port Configuration
- 2. In the Port Configuration screen, make ports Te1/0/1-4 members of Group Id 1.
- 3. Remove the 1 from the Group Id fields for ports Gi1/0/33-48.
- 4. Verify the Lag Role fields for Te1/0/1 and Te1/0/2 are set to Primary.

5. Change the Lag Role of ports Te1/0/3 and Te1/0/4 to 2 Secondary [\(Figure 37\)](#page-25-1).

| D¢LL                                                         | <b>OPENMANAGE™ SWITCH ADMINISTRATOR</b>        |                    |              | Support   About   Log Out                |
|--------------------------------------------------------------|------------------------------------------------|--------------------|--------------|------------------------------------------|
| System<br>PowerConnect M6348<br>admin.r/w                    | Port Configuration<br><b>Detail</b><br>Summary |                    |              |                                          |
| Home<br>ļ                                                    | External Interface                             |                    |              | Back to top                              |
| System                                                       |                                                |                    |              | Items Displayed 11-20 Rows Per Page 10 - |
| Switching<br>$\pm$                                           | Physical Interface                             | Type               | Group Id     | Lag Role                                 |
| Network Security<br>$+$<br><b>Slots</b>                      | Gi1/0/43                                       | External 1G        |              | Primary<br>۰                             |
| $\overline{+}$<br>Ports<br>$\blacksquare$<br>Port Aggregator | Gi1/0/44                                       | External 1G        |              | Primary<br>٠                             |
| <b>Global Configuration</b><br><b>Port Configuration</b>     | Gi1/0/45                                       | External 1G        |              | Primary<br>٠                             |
| Group Configuration                                          | Gi1/0/46                                       | External 1G        |              | Primary<br>۰                             |
| Internal Port VLAN<br>Port Channel Summary                   | Gi1/0/47                                       | External 1G        |              | Primary<br>۰                             |
| Group VLAN MAC Summary<br>÷<br>Dot1ag                        | Gi1/0/48                                       | External 1G        |              | Primary<br>۰                             |
| ÷<br>Statistics/RMON                                         | Te 1/0/1                                       | External 10G Ports | $\mathbf{1}$ | Primary<br>٠                             |
|                                                              | Te 1/0/2                                       | External 10G Ports | 1            | Primary<br>٠                             |
|                                                              | Te 1/0/3                                       | External 10G Ports | 1            | Secondary -                              |
|                                                              | Te 1/0/4                                       | External 10G Ports | 1            | Secondary -                              |

Figure 37 Dell M6348 switch web interface for scenario 6

6. Click **Apply**.

### <span id="page-25-1"></span><span id="page-25-0"></span>1.6.2 Configuring the Cisco 4900M Switch

Login to the Catalyst 4900M and make the following changes [\(Figure 38\)](#page-25-2):

| Switch#config t                                              |
|--------------------------------------------------------------|
| Enter configuration commands, one per line. End with CNTL/Z. |
| Switch(config)#interface port-channel 1                      |
| Switch(config-if)#switchport                                 |
| Switch(config-if)#switchport access vlan 101                 |
| Switch(config-if)#interface port-channel 2                   |
| Switch(config-if)#switchport                                 |
| Switch(config-if)#switchport access ulan 101                 |
| Switch(config-if)#interface range te $1/1-2$                 |
| Switch(config-if-range)#switchport                           |
| Switch(config-if-range)#channel-group 1 mode active          |
| Switch <config-if-range>#no shutdown</config-if-range>       |
| Switch(config-if-range)#interface range te $1/3-4$           |
| Switch(config-if-range)#switchport                           |
| Switch(config-if-range)#channel-group 2 mode active          |
| Switch(config-if-range)#no shutdown                          |
| Switch(config-if-range)#exit                                 |
| Switch(config)#exit                                          |

<span id="page-25-2"></span>Figure 38 Cisco 4900M switch CLI for Scenario 6

## <span id="page-26-0"></span>A M6348 screens using firmware 3.1

This appendix shows how the commands in this document look if you are using firmware version 3.1.x.x on your M6348. Examples are shown for the scenarios 1 through 3 only.

**Note:** Dell EMC recommends that you run the latest firmware available for your device.

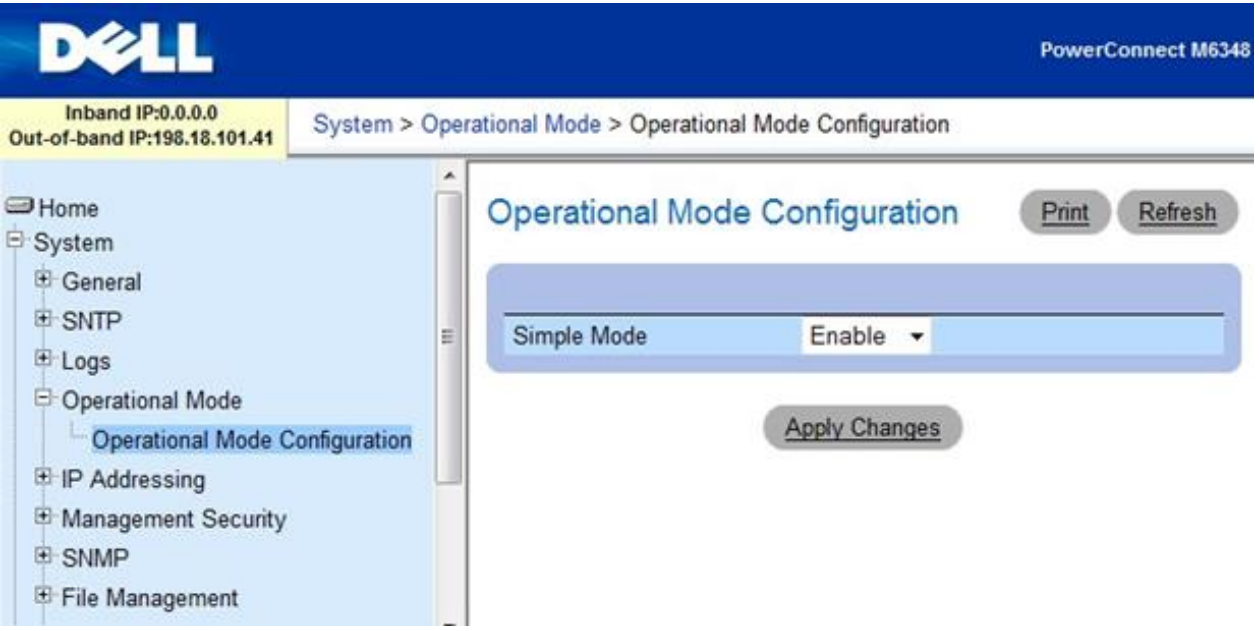

Figure 39 Operational Mode Configuration web interface screen – enable Simple Mode

#### console#configure

console(config)#port-aggregator group 1

console(config-portAggr-group-1)#no add ethernet 1/g33-1/g40

console(config-portAggr-group-1)#add ethernet 1/xg1-1/xg2

console(config-portAggr-group-1)#exit

console(config)#exit

#### console#

Figure 40 Scenario 1: Plug and play Dell PowerConnect M6348 switch-CLI

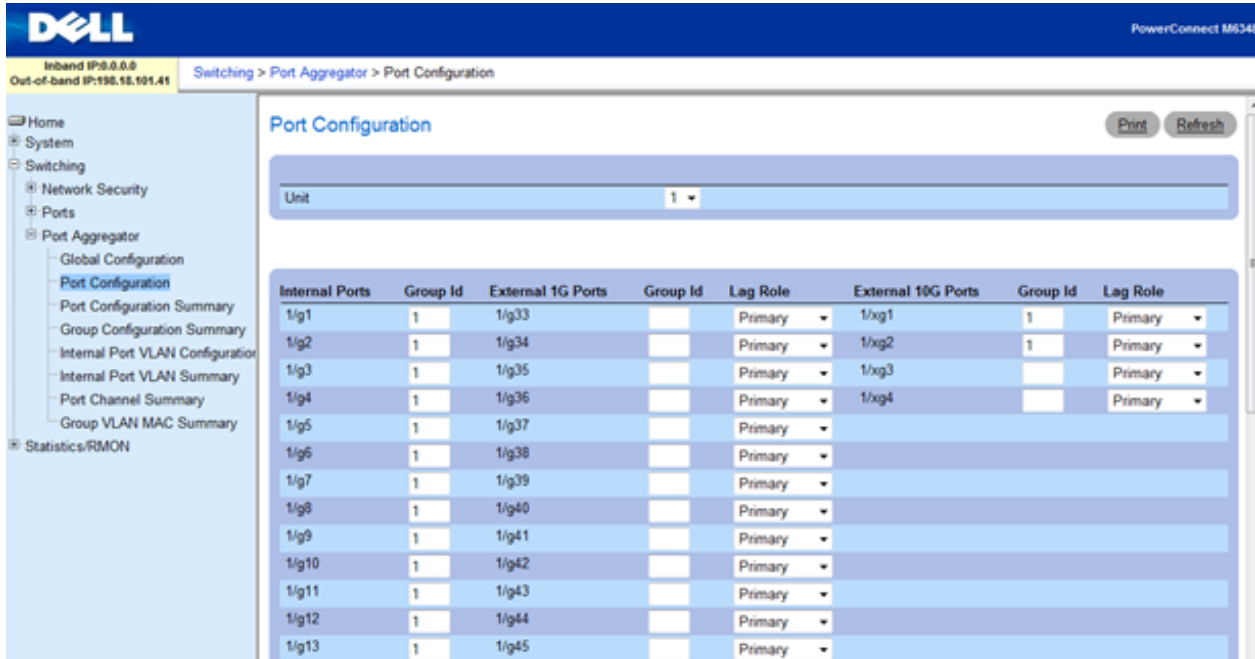

Figure 41 Scenario 1: Plug and play Dell PowerConnect M6348 switch-web interface

#### console#configure

console(config)#port-aggregator group 1

console(config-portAggr-group-1)#interface ethernet 1/g1

console<config-portAggr-if-1/g1>#switchport general allowed vlan add 100 untagge<br>Warning! This operation changes default vlan of some interface<s>.

console(config-portAggr-if-1/g1)#exit

console(config-portAggr-group-1)#exit

console(config)#exit

#### console#

Figure 42 Scenario 2: Configuring VLANs on Dell PowerConnect M6348 switch Internal ports - CLI

| <b>Inband IP:0.0.0.0</b><br>Out-of-band IP:198.18.101.41                                                                                                    | Switching > Port Aggregator > Internal Port VLAN Configuration   |                                                                            |                                           |
|----------------------------------------------------------------------------------------------------|------------------------------------------------------------------|----------------------------------------------------------------------------|-------------------------------------------|
| Home<br># System<br>Switching                                                                                                    | Internal Port VLAN Configuration                                 |                                                                            | Refresh<br>Print                          |
| <sup>E</sup> Network Security<br><b>E</b> Ports<br><b>El Port Aggregator</b><br>Global Configuration                                                                      | Group Id<br>Group Default VLAN<br>Internal-Port<br>Untagged-VLAN | $1 -$<br>4022<br>1/g1<br>۰<br>100                                          | (1 to 4021) The Default Vlan of the Group |
| Port Configuration<br>Port Configuration Summary<br>Group Configuration Summary<br>Internal Port VLAN Configuration<br>Internal Port VLAN Summary<br>Port Channel Summary | Tagged-VLANs                                                     | ÷<br>$\overline{2}$<br>3<br>4<br>5<br>6<br>$\overline{7}$<br>$\rightarrow$ |                                           |

Figure 43 Scenario 2: Configuring VLANs on Dell PowerConnect M6348 switch Internal ports - web interface

#### console#config

console(config)#port-aggregator group 1

console(config-portAggr-group-1)#lacp auto

console(config-portAggr-group-1)#interface ethernet 1/g1

console (config-portAggr-if-1/g1)#switchport general allowed vlan add 101-103

console(config-portAggr-if-1/g1)#exit

console(config-portAggr-group-1)#exit

console(config)#port-aggregator lag-failover<br>Warning! Please ensure that lacp mode is 'auto' for all groups.

#### console(config)#exit

Figure 44 Scenario 3: Configuring Multiple VLANS per internal port to connect to a server NIC with Tag enabled – CLI

| Inband IP:0.0.0.0<br>Out-of-band IP:198.18.101.41                                                                                                    | Switching > Port Aggregator > Internal Port VLAN Configuration   |                                                                                         |                                           |
|----------------------------------------------------------------------------------------------------|------------------------------------------------------------------|-----------------------------------------------------------------------------------------|-------------------------------------------|
| <b>E</b> Home<br>System<br>Switching                                                                                                    | Internal Port VLAN Configuration                                 |                                                                                         | Refresh<br>Print                          |
| <sup>E</sup> Network Security<br><b>E</b> Ports<br>Port Aggregator<br><b>Global Configuration</b>                                                                         | Group Id<br>Group Default VLAN<br>Internal-Port<br>Untagged-VLAN | $1 -$<br>4022<br>$1/g1 -$<br>4022                                                       | (1 to 4021)/The Default Vlan of the Group |
| Port Configuration<br>Port Configuration Summary<br>Group Configuration Summary<br>Internal Port VLAN Configuration<br>Internal Port VLAN Summary<br>Port Channel Summary | Tagged-VLANs                                                     | 99<br>$\overline{a}$<br>100<br>(8)<br>101<br>102<br>103<br>104<br>105<br>$\overline{ }$ |                                           |

Figure 45 Scenario 3: Configuring Multiple VLANS per internal port to connect to a server NIC with Tag enabled – web interface

## <span id="page-30-0"></span>B Network switch versions

Version information for the network switches we used are as follows:

<span id="page-30-1"></span>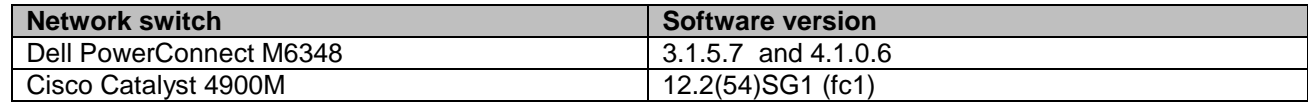

## About Dell EMC

Dell EMC is a leading technology provider to commercial and public enterprises around the world.